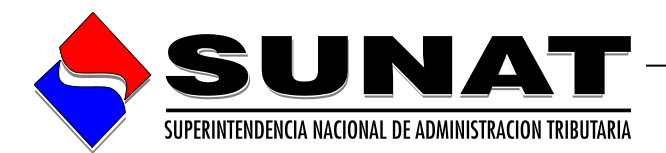

# **Utilitario** Declaración de Beneficiario Final

**Manual de Usuario**

**VERSION 1.0**

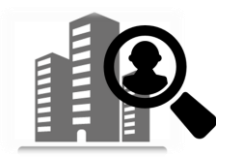

# **INTENDENCIA NACIONAL DE SISTEMAS DE INFORMACION**

**Lima, 21 de Noviembre de 2023**

## **INDICE**

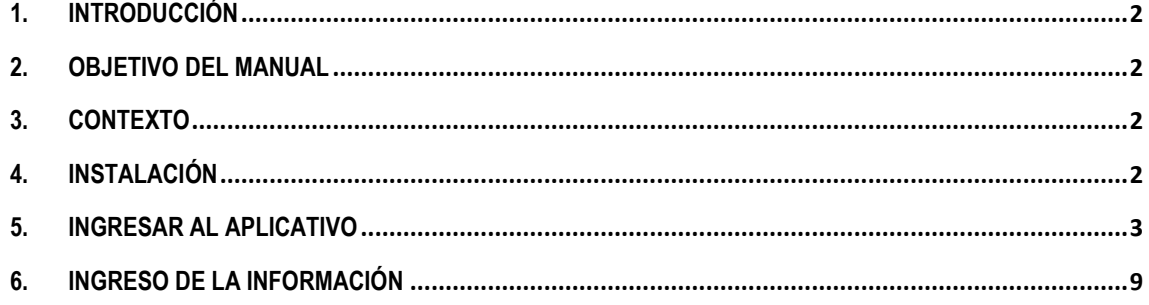

### <span id="page-2-0"></span>**1. INTRODUCCIÓN**

El Manual de Usuario "*Utilitario de la Declaración de Beneficiario Final"*, explica paso a paso como se debe registrar los datos del beneficiario final en el Aplicativo Excel; así como describe de forma detallada cómo y qué se debe realizar para generar los archivos planos.

### <span id="page-2-1"></span>**2. OBJETIVO DEL MANUAL**

Servir al usuario como medio de consulta que, permita conocer cómo y qué se registra en el Aplicativo Excel.

### <span id="page-2-2"></span>**3. CONTEXTO**

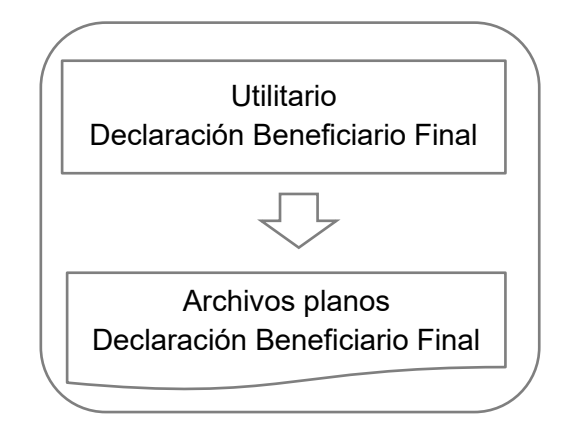

### <span id="page-2-3"></span>**4. INSTALACIÓN**

Para instalar el *Utilitario de la Declaración de Beneficiario Final*, se deberá ir a la página de SUNAT [www.sunat.gob.pe](http://www.sunat.gob.pe/), descargar desde el siguiente enlace:

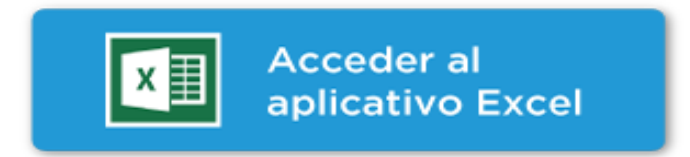

Luego de descargar el archivo "FV3800UtilitarioExcel.zip" realizar clic derecho y hacer clic en la opción "Extraer todo", mostrará una ventana con título "Extraer carpetas comprimidas (en Zip)" donde hacemos clic en el botón Extraer, se creará una carpeta con el mismo nombre del Zip en este caso "FV3800UtilitarioExcel":

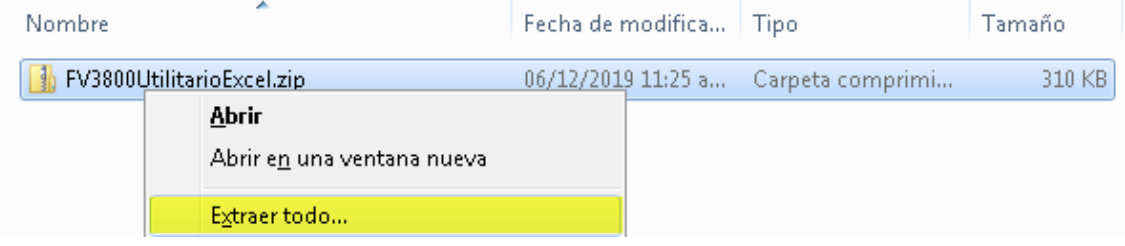

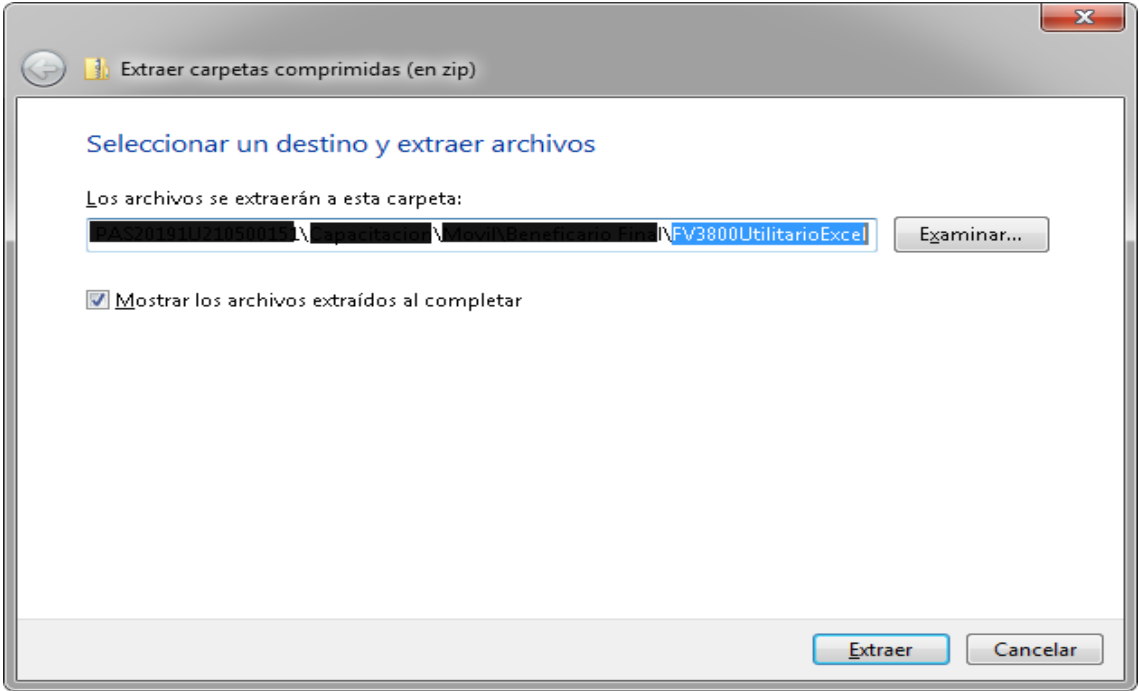

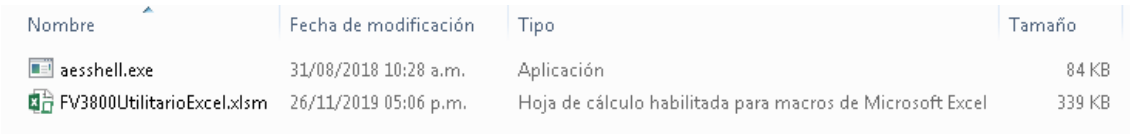

## <span id="page-3-0"></span>**5. INGRESAR AL APLICATIVO**

- **→** Se recomienda que la resolución de pantalla mínima sea 1024x768.
- **→** Excel 2007 o superior.

### **Office 2007** (Microsoft Excel 2007)

- Abrir la aplicación Excel y desde el **botón con el icono de Office** de la parte superior izquierda, acceder a **Opciones** de Excel:

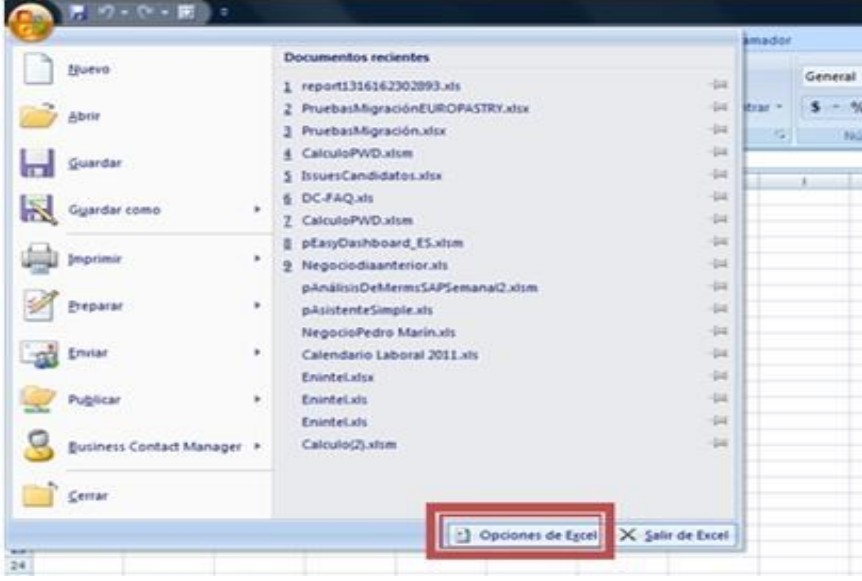

- A continuación, seleccione el menú de "Centro de confianza" y accedemos a la Configuración del Centro de confianza..."

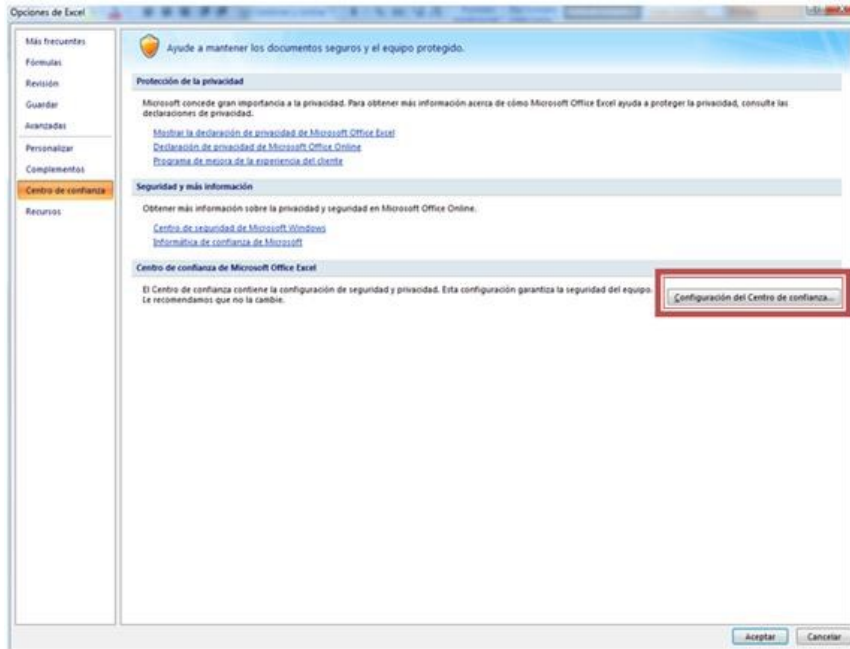

- En el apartado Configuración de macros, marcamos la opción "Habilitar todas las macros..." y presionamos en botón Aceptar.

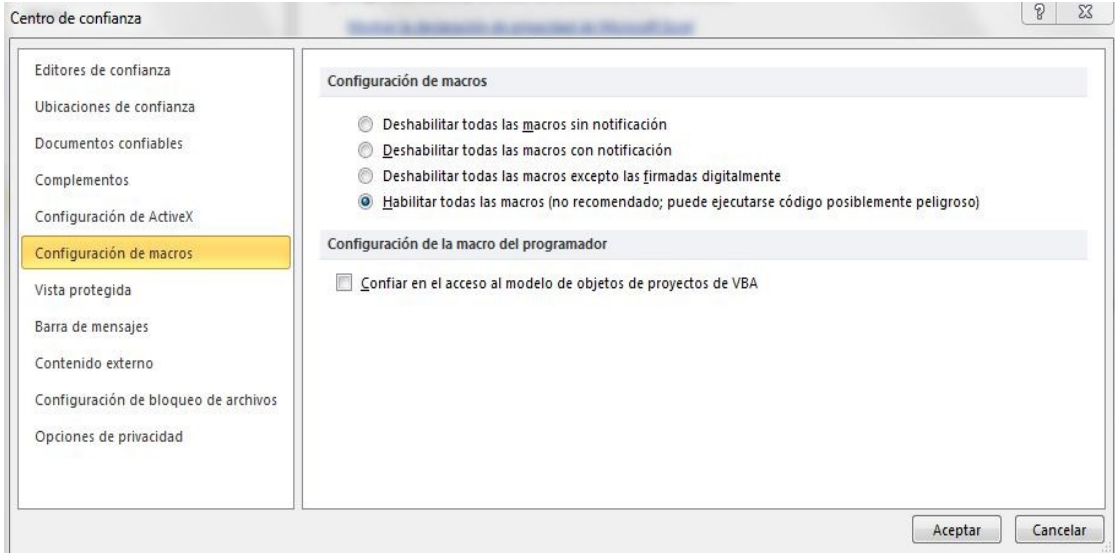

- Cierre Excel y ábralo de nuevo para que se apliquen los cambios.
- Al abrir el utilitario, si se muestra la Barra de mensajes, presionar el botón "Opciones..."

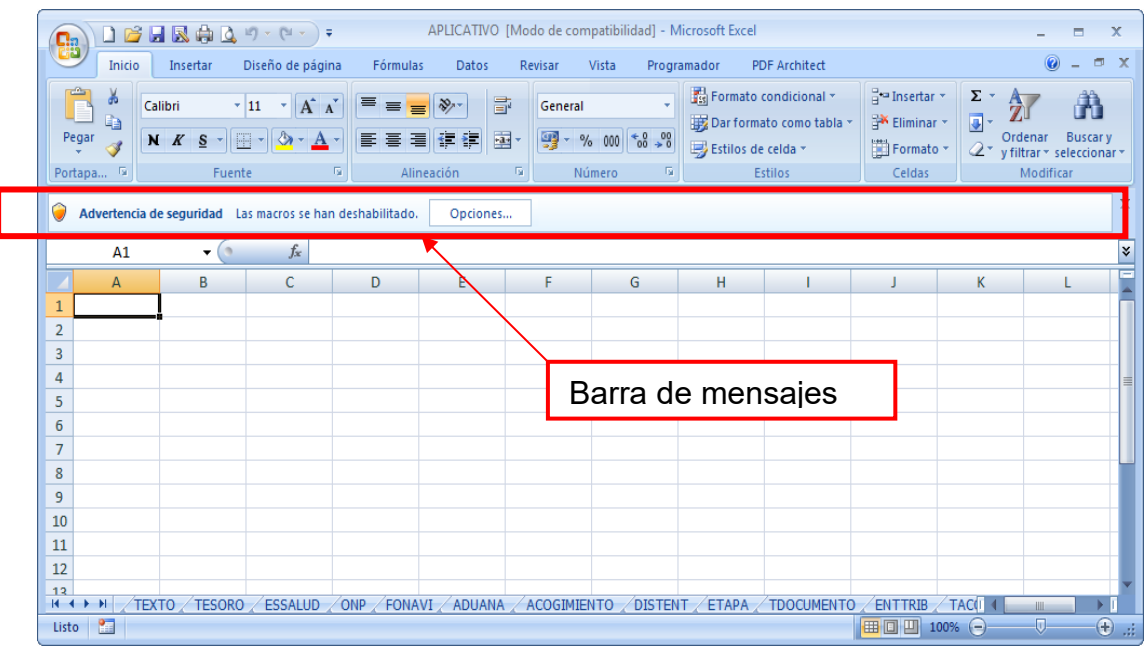

Marcar opción Habilitar este contenido y presionamos en botón Aceptar.

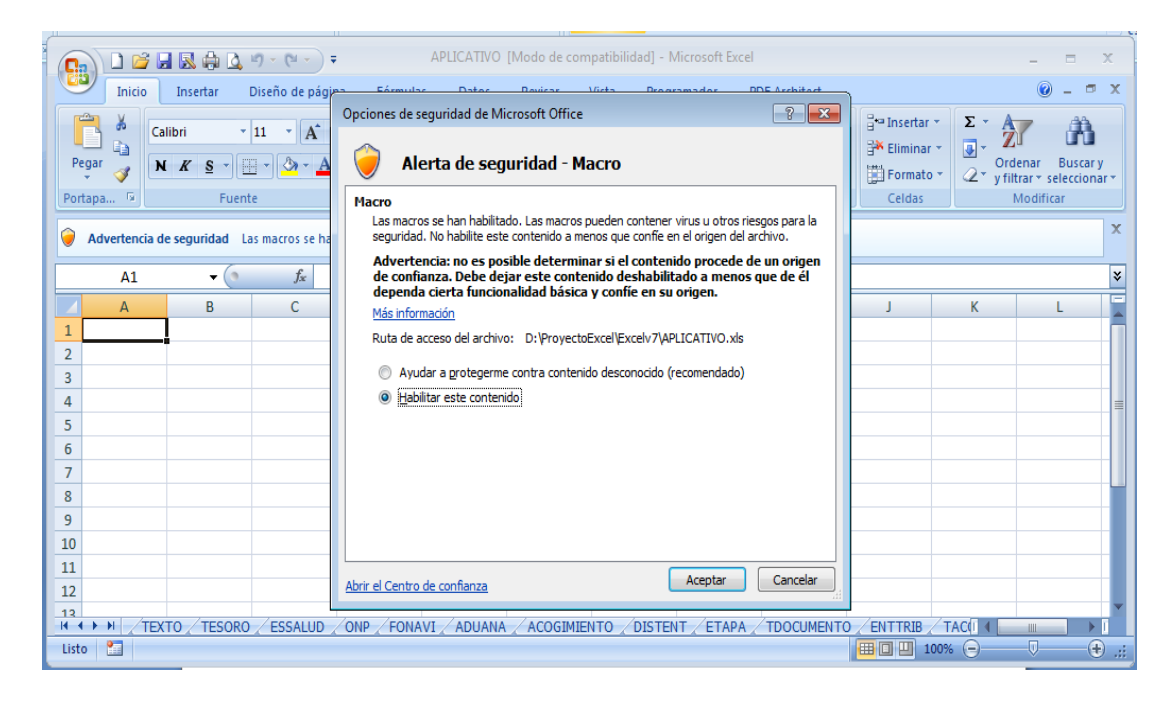

### **Office 2010** (Microsoft Excel 2010)

- Abrir la aplicación Excel, ir a la opción **Archivo** y pulsar sobre **Opciones:**

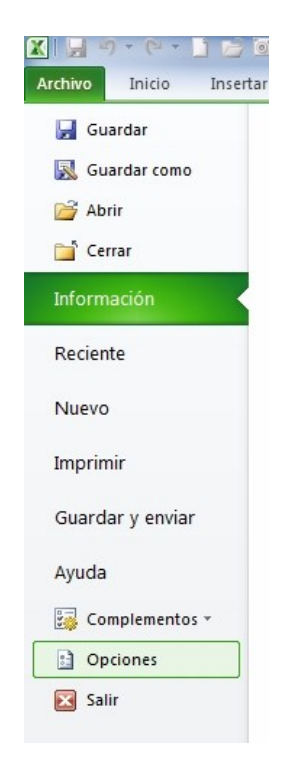

A continuación, seleccionamos el menú de "Centro de confianza" y accedemos a la "Configuración del Centro de confianza..."

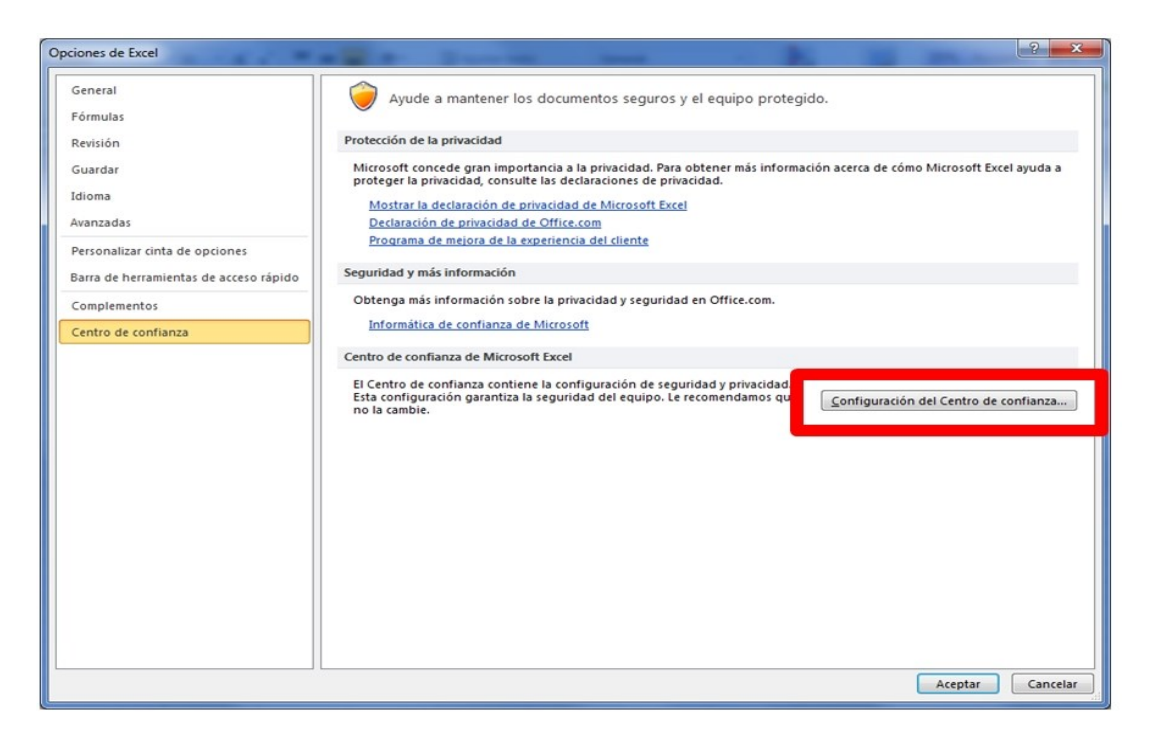

- En el apartado "Configuración de macros", marcamos la opción "Habilitar todas las macros...", tal y como muestra la imagen y presionamos en botón Aceptar.

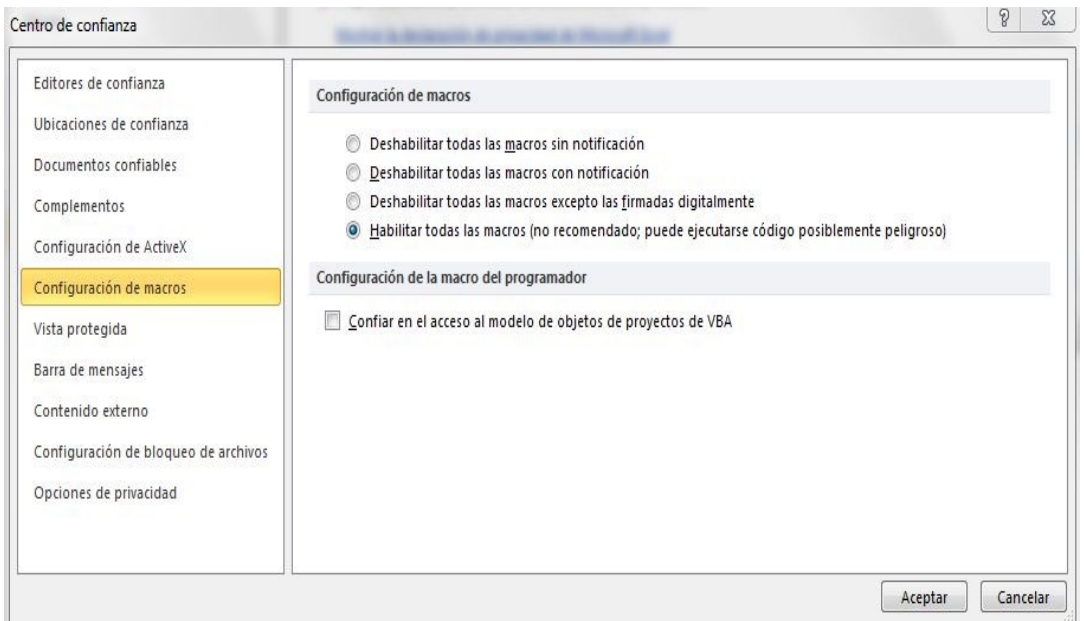

Cierre Excel y ábralo de nuevo para que se apliquen los cambios.

- Al abrir el utilitario, si se muestra la Barra de mensajes, presionar el botón " Habilitar este contenido"

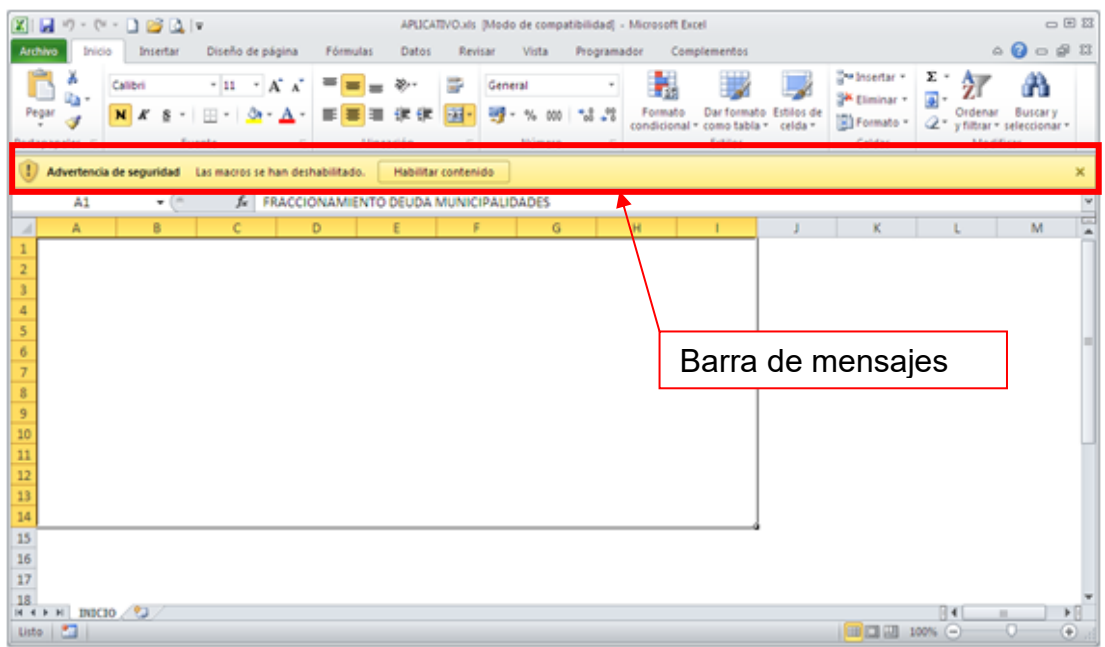

### **NOTA:**

- Para generar los archivos planos asegúrese de que este descargado el archivo **"aesshell.exe"** en la misma ruta donde se encuentra el utilitario.
- En caso se intente modificar una celda que no corresponda o de solo lectura, se mostrara el siguiente mensaje:

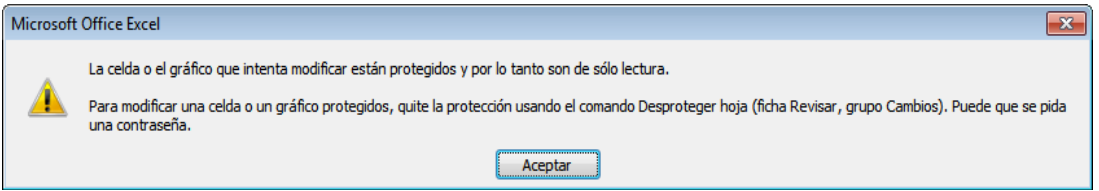

### **NOTA IMPORTANTE:**

**ASEGURESE DE SALVAGUARDAR Y CERRAR TODOS LOS ARCHIVOS EXCEL QUE TENGA ABIERTO PARA USAR SOLO EL UTILITARIO.** 

### <span id="page-9-0"></span>**6. INGRESO DE LA INFORMACIÓN**

### **6.1. DATOS GENERALES**

Se registran los datos del sujeto obligado a declarar la Declaración de Beneficiario Final, como así también, se indica si se va a adjuntar el archivo Excel denominado "Datos de la cadena de titularidad y/o cadena de control".

A su vez, a través de esta pantalla se puede rectificar y/o actualizar la información previamente comunicada a la SUNAT a través de la Declaración de Beneficiario Final.

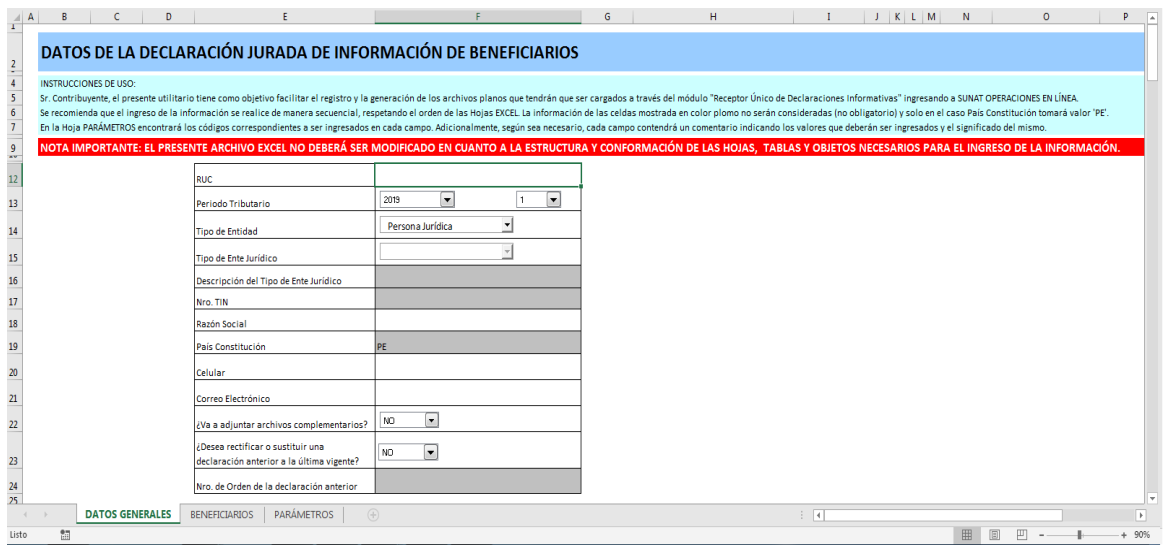

### **Datos a ingresar en la hoja DATOS GENERALES:**

- ➔ Datos del sujeto obligado a declarar
	- RUC
	- Periodo Tributario (año y mes)
	- Tipo de Entidad
	- Tipo de Ente Jurídico
	- Descripción del Tipo de Ente Jurídico
	- Nro. TIN
	- Razón Social
	- País Constitución
	- Celular
	- Correo Electrónico
	- ¿Va a adjuntar Archivos Complementarios?
	- ¿Desea rectificar o sustituir una declaración anterior a la última vigente?
	- Nro. de Orden de la declaración anterior

### **Consideraciones especiales:**

Por defecto, mostrará en los campos "periodo tributario" y "tipo de entidad", "2019" "1" (año, mes) y "persona jurídica"; mientras que, los campos "tipo de ente jurídico", "descripción del tipo de ente jurídico" y "Nro. de TIN", estarán deshabilitados. El campo "país constitución" tendrá el valor por defecto "PE" (Perú) y estará deshabilitado y los campos: ¿Va a adjuntar archivos complementarios?, ¿desea rectificar o sustituir una declaración anterior a la última vigente?, tendrán el valor "NO" por defecto y el campo: Nro. de Orden de la declaración anterior, estará deshabilitado.

El color plomo de los campos indica que está deshabilitado, sin embargo no se encuentran bloqueados y cualquier valor ingresado no será tomado en cuenta excepto el valor por defecto "PE" del campo: País Constitución (este valor se muestra cuando el valor del campo: Tipo de Entidad, es "Persona Jurídica").

### **Valores correctos de los campos a ingresar:**

- RUC: Deberá de ingresar el número de RUC del sujeto obligado (válido de 11 dígitos). **→** Campo: Obligatorio.
- Periodo Tributario: El periodo debe ser menor a la fecha de declaración.
	- Año: A elegir entre los valores del 2019 al 2028.
	- ▪Mes: A elegir entre los valores 1 a 12.
	- **→** Campo: Obligatorio.
- Tipo de Entidad:
	- "Persona Jurídica"
	- "Ente Jurídico"
	- **→** Campo: Obligatorio.
- Tipo de Ente Jurídico: Se encontrará deshabilitado si el valor del campo "Tipo de Entidad" es "Persona Jurídica"; sin embargo, si el valor del campo es "Tipo de Entidad" es "Ente Jurídico", el campo será obligatorio y se deberá escoger entre los valores:
	- "Fondo de Inversión"
	- "Fideicomiso"
	- "Trust"
	- "Otros Entes Jurídicos"
- Descripción del Tipo de Ente Jurídico: Se encontrará habilitado si el valor del campo: Tipo de Ente Jurídico es "Otros Entes Jurídicos". Se podrá ingresar una cantidad de 150 caracteres como máximo.
	- **→** Campo: Obligatorio.
- Nro. TIN: Campo no obligatorio y la información ingresada no será tomada en cuenta
- Razón Social: Se podrá ingresar una cantidad de 100 caracteres como máximo. **→** Campo: Obligatorio.
- País Constitución: Se encontrará deshabilitado si el valor del campo Tipo de Entidad es "Persona Jurídica" y tendrá por defecto el valor "PE" (Perú). Sin embargo, se habilitará si el valor del campo: Tipo de Entidad es "Ente Jurídico". Deberá de ingresar el código del País Constitución. Los valores de los códigos figuran en la sección Anexo 1 en las páginas finales del presente documento. Este campo cuenta con una funcionalidad de ayuda que se podrá invocar con la tecla de función F4 (deberá de estar situado en el campo respectivo para hacer efectiva la ayuda).
	- **→** Campo: Obligatorio si se encuentra habilitado.
- Celular: Deberá ingresar un número de teléfono celular de nueve (9) dígitos y deberá de empezar con el número 9.
	- **→** Campo: Obligatorio.
- Correo Electrónico: Deberá ingresar un correo electrónico válido, máximo de 50 caracteres, con el formato siguiente: [nombre\_usuario]@[dominio]. Ejemplo: usuario@sunat.gob.pe.

**→ Campo: Obligatorio.** 

• ¿Va a adjuntar Archivos Complementarios?:

Deberá indicar si va a adjuntar archivos complementarios. Valores: SI o NO

→ Campo: Obligatorio siempre y cuando determine beneficiarios finales de forma indirecta a través de una cadena de titularidad o de control.

Cuando producto de la aplicación de los criterios de determinación de los beneficiarios finales, se determine estos de forma indirecta y a través de una cadena, se deberá adjuntar el archivo "Datos de la cadena de titularidad y/o cadena de control":

En el caso que la opción corresponda "SI", el archivo XLS o XLSX que se adjuntará en el receptor con Clave SOL opción "Mis Declaraciones informativas /Presento mis declaraciones informativas / Informativas / Presentación de declaraciones Informativas" debe contener el siguiente formato:

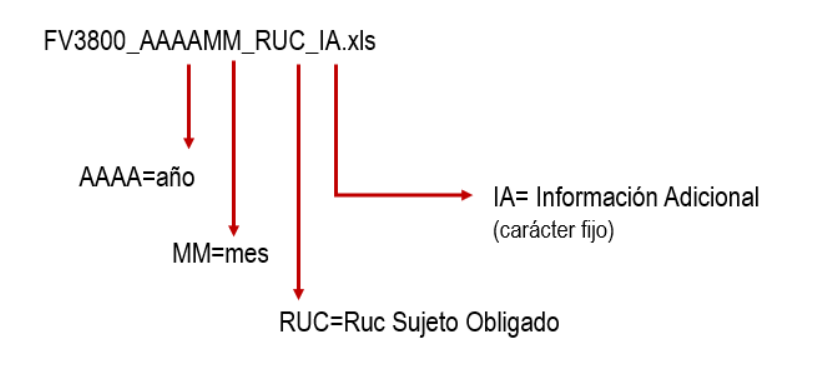

Por ejemplo: FV3800\_201911\_20131312955\_IA.xls

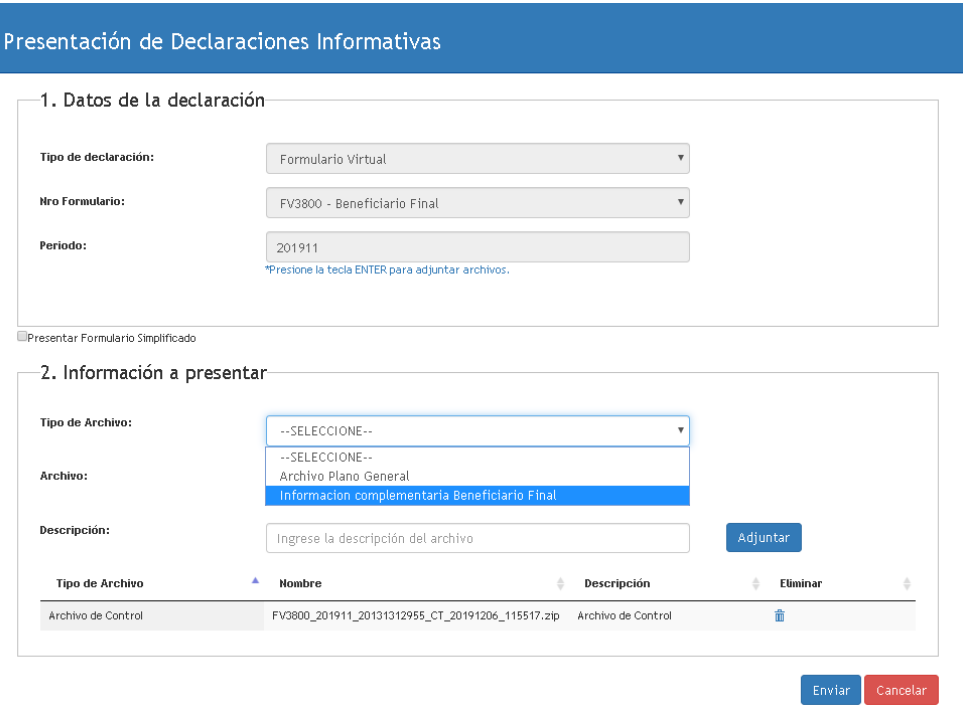

- ¿Desea rectificar o sustituir una declaración anterior a la última vigente? Dos (2) valores a escoger según sea el caso requerido: SI, NO En caso se deseé rectificar o actualizar la información previamente declarada, deberá ingresar el campo: Nro. de Orden de la declaración anterior
- Nro. de Orden de la declaración anterior: Se encontrará habilitado si el valor del campo:

¿Desea rectificar o sustituir una declaración anterior a la última vigente?, es SI.

Deberá de ingresar una cantidad de 10 dígitos como máximo.

**→** Obligatorio si se encuentra habilitado.

### **6.2. BENEFICIARIOS**

En la hoja BENEFICIARIOS, se ingresarán los datos del Representante Legal y de los beneficiarios finales de las Personas Jurídicas y/o Entes Jurídicos.

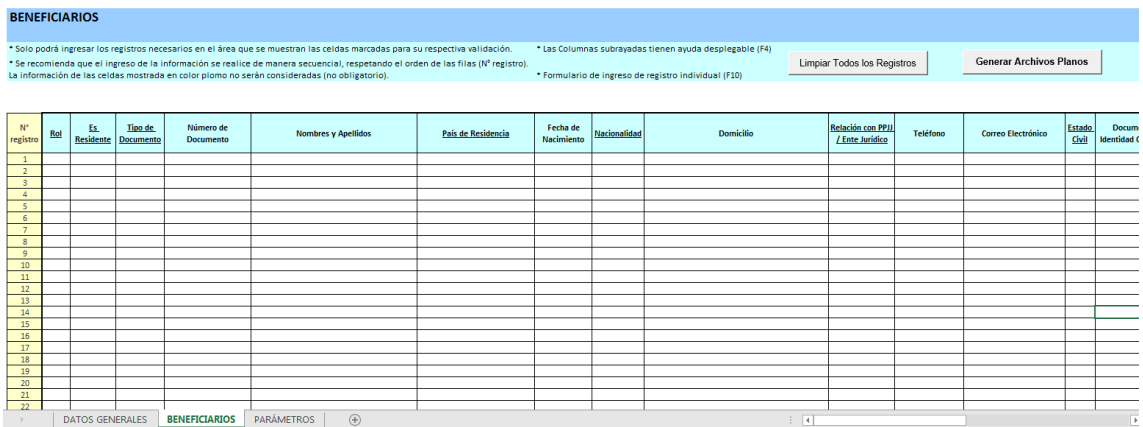

### **Datos del Beneficiario Final:**

- Rol
- Es Residente
- Tipo de Documento
- Número de Documento
- Nombres y Apellidos
- País de Residencia
- Fecha de Nacimiento
- Nacionalidad
- Domicilio
- Relación con PPJJ / Ente Jurídico
- Teléfono
- Correo Electrónico
- Estado Civil
- Documento Identidad Cónyuge
- Régimen Patrimonial Cónyuge
- Tipo de Propiedad
- Relación Pariente / Cónyuge / Mandatario
- Tipo Documento Titular
- Número Documento Titular
- Tipo de Control
- Descripción del Tipo de Control
- Componente Ente Jurídico
- Tipo Valor
- Número de Valores
- % Participación PJ
- Valor Unitario Nominal
- Tipo de Acciones
- Fecha Cierta
- Lugar de Depósito o Custodia
- Fecha de presentación del formato o envío de la comunicación.

#### **Consideraciones especiales:**

- Al inicio del utilitario la sección en donde se ingresan los datos se encuentra sin información alguna. Como máximo se podrán ingresar 200 000 registros.
- El botón de comando Limpiar Todos los Registros permitirá borrar toda la información que haya sido ingresada en la sección completa de los 200 000 registros.
- No se deben dejar registros vacíos entre registros. Se considera un registro vacío a aquella fila (Número de Registro entre el rango 1 – 200 000) en donde todas sus columnas no tienen información alguna. Se mostrará un mensaje similar si se detectan registros vacíos:

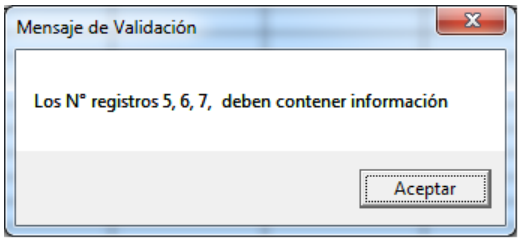

- El botón de comando Generar Archivos Planos tiene la funcionalidad de crear los archivos comprimidos y encriptados con toda la información que se haya ingresado en el utilitario Excel. Toda la información consignada en el utilitario deberá de ser válida para la creación de los archivos.
- El utilitario valida la información de todas las columnas de los registros ingresados. Si se hubiera detectado información errada, esta se visualizará en una interface mostrando todas las incidencias a corregir además de grabar en un archivo de texto toda esta información para un mejor manejo de las correcciones. El archivo se graba en la misma carpeta donde se ejecutó el utilitario. La interfaz es similar a la mostrada a continuación y muestra los errores por N° registro:

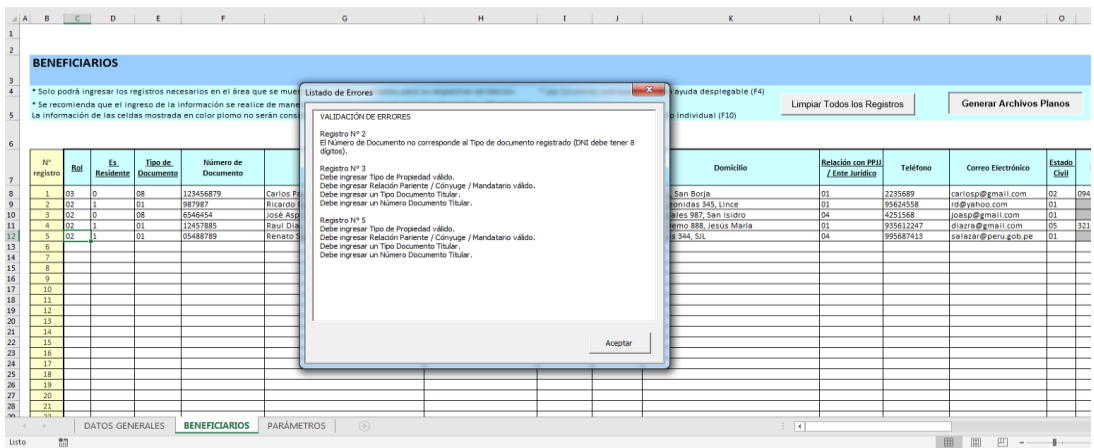

Todas las celdas que se muestren con fondo color gris (estas cambian según las reglas de validación) son las que indican que no deben de contener información alguna. Si tuvieran información se indicará sobre este hecho y tendrá que borrarse la información manualmente. Es importante indicar que estas celdas con fondo gris no están bloqueadas.

- Los campos que se muestran subrayados son aquellos que tienen la funcionalidad de poder mostrar una ayuda mediante la tecla de función F4. Esta ayuda muestra los códigos y descripciones según el campo donde haya sido invocado y permite elegir un valor. Para elegir el valor se debe posicionar sobre el que prefiera, hacer "clic" y dar "ENTER" o simplemente hacerle "doble clic"; el valor del código elegido se mostrará en la celda correspondiente. Las ayudas que muestre el listado de países (como por ejemplo el del campo: País de Residencia) añaden la funcionalidad de búsqueda por el nombre del País.
- Los campos con la ayuda mediante la tecla de función F4 son los siguientes:
	- Rol
	- Es Residente
	- Tipo de Documento
	- País de Residencia
	- Nacionalidad
	- Relación con PPJJ / Ente Jurídico
	- Estado Civil
	- Régimen Patrimonial Cónyuge
	- Tipo de Propiedad
	- Relación Pariente / Cónyuge / Mandatario
	- Tipo Documento Titular
	- Tipo de Control
	- Componente Ente Jurídico
	- Tipo Valor
	- Lugar de Depósito o Custodia

Las interfaces son las siguientes:

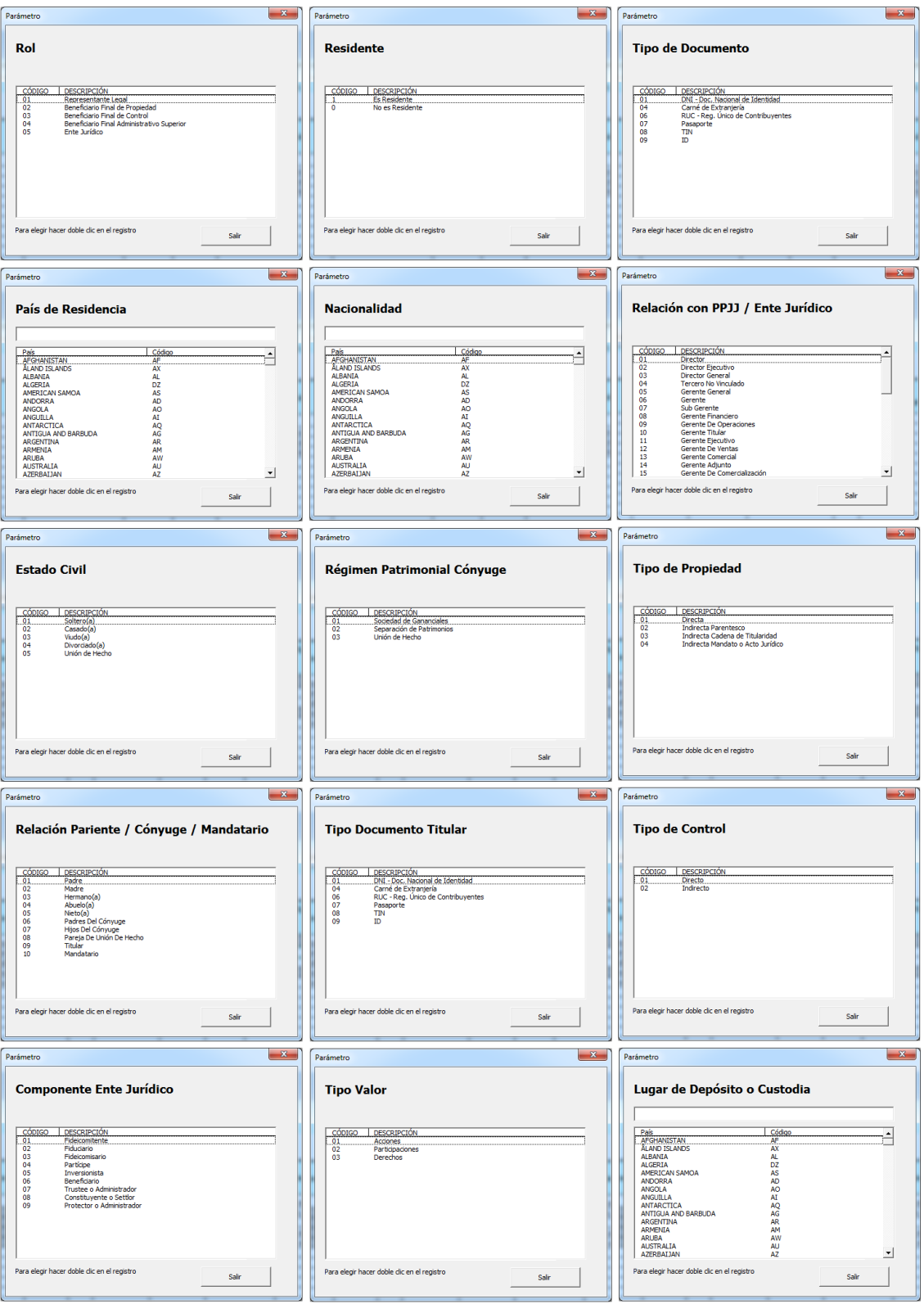

Se podrá ingresar también los valores de un registro mediante un formulario que se invoca mediante la tecla de función F10. Dicho formulario se muestra a continuación:

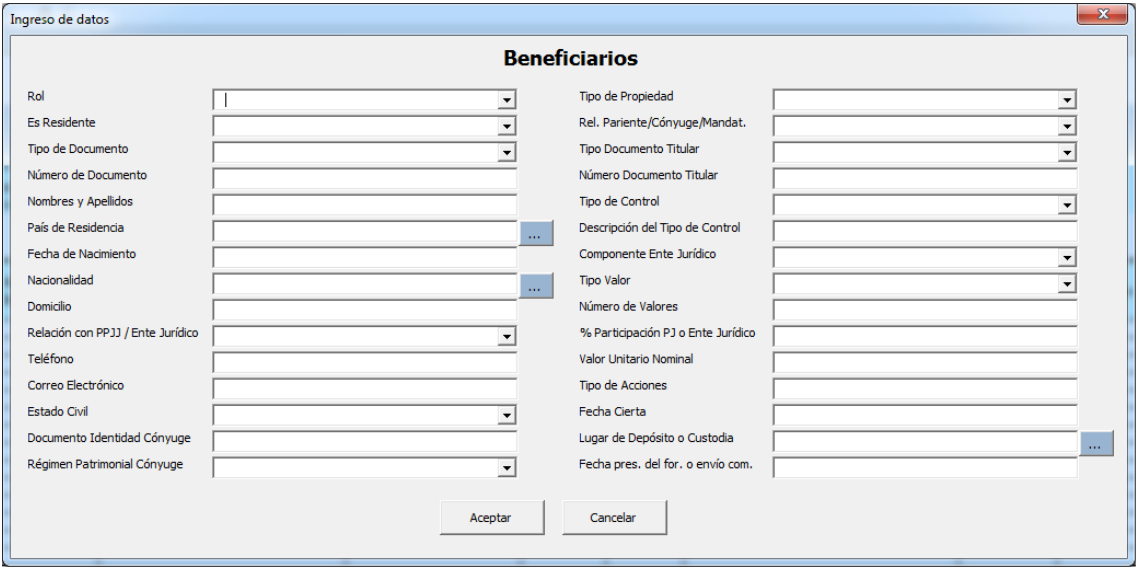

Vale mencionar que esta interfaz mostrará los valores de los campos de la fila (registro) desde donde fue invocado. Los valores erróneos no serán mostrados. El comportamiento de los campos con respecto a habilitarse o no varía según se vaya ingresando información y la validación interna que realiza el utilitario. En esta interfaz no está habilitada la tecla de función F4. Los campos con listado (como por ejemplo Rol y Tipo de Documento) mostrarán los códigos y descripciones respectivos de dicho campo para que pueda elegir uno de ellos. Las ayudas que muestran el listado de países se podrán invocar dando "clic" en su respectivo botón ........

Los **campos inhabilitados se mostrarán con el fondo color gris y no estarán bloqueados**; si escribe dentro de uno de estos campos estando en este estado, el utilitario no lo tomará en cuenta. La única manera que la información consignada en esta interface se pueda "aceptar" (mediante su botón respectivo) es únicamente cuando toda la información este validada correctamente.

#### **Validaciones de los campos del detalle de Beneficiarios:**

A continuación se describe uno por uno los valores y validaciones de la información a ingresar por cada campo de la hoja de BENEFICIARIOS.

• Rol

Deberá ingresar cualquiera de los siguientes valores (código):

```
Código Descripción<br>01 Representan
01 Representante Legal<br>02 Repeficiario Final
02 Beneficiario Final de Propiedad<br>03 Beneficiario Final de Control
03 Beneficiario Final de Control<br>04 Beneficiario Final Administra
04 Beneficiario Final Administrativo Superior
         05 Ente Jurídico
```
➔ Este campo tiene la funcionalidad de ayuda F4. Su ingreso es obligatorio.

• Es Residente

Deberá ingresar cualquiera de los siguientes valores (código):

```
Código Descripción
1 Es Residente
0 No es Residente
```
➔ Este campo tiene la funcionalidad de ayuda F4. Su ingreso es obligatorio.

• Tipo de Documento

Deberá ingresar cualquiera de los siguientes valores (código):

```
Código Descripción
01 DNI - Doc. Nacional de Identidad<br>04 : Carné de Extraniería
         Carné de Extranjería
06 RUC - Reg. Único de Contribuyentes<br>07 - Pasaporte
         Pasaporte
08 TIN<br>09 ID
09
```
➔ Este campo tiene la funcionalidad de ayuda F4. Su ingreso es obligatorio.

Validación: Solo podrá ingresar los valores 08, 09 si el valor del campo: Es Residente es 0 (No es Residente). Solo podrá ingresar los valores 01, 04, 06, 07 si el valor de Es Residente es 1 (Es Residente).

• Número de Documento

**→** Su ingreso es obligatorio.

Validación: Si el valor del campo: Tipo de Documento, es 01 (DNI - Doc. Nacional de Identidad) entonces deberá ingresar 8 dígitos.

Si el valor del campo: Tipo de Documento, es 04 (Carné de Extranjería) entonces deberá ingresar máx. 12 caracteres alfanuméricos incluyendo el carácter guion '-'.

Si el valor del campo: Tipo de Documento, es 06 (RUC – Reg. Único de Contribuyentes) entonces deberá ingresar 11 dígitos.

Si el valor del campo: Tipo de Documento, es 07 (Pasaporte) entonces deberá ingresar máx. 12 caracteres alfanuméricos incluyendo el carácter guion '-'.

Si el valor del campo: Tipo de Documento, es 08 (TIN) entonces deberá ingresar máx. 30 caracteres alfanuméricos incluyendo el carácter guion '-'.

Si el valor del campo: Tipo de Documento, es 09 (ID) entonces deberá ingresar máx. 30 caracteres alfanuméricos incluyendo el carácter guion '-'.

- Nombres y Apellidos
	- **→** Su ingreso es obligatorio.

Validación: Deberá ingresar como máximo 150 caracteres.

- País de Residencia
	- → Este campo tiene la funcionalidad de ayuda F4. Su ingreso es obligatorio según validación.

Validación: Estará habilitado si el valor del campo: Es Residente, es 0 (No es Residente). Los valores de los códigos que podrá ingresar son los que figuran en la sección Anexo 1.

- Fecha de Nacimiento
- ➔ Deberá ingresar un valor con el siguiente formato: dd/mm/aaaa y el campo es obligatorio.

Validación: Debe ser menor a la fecha actual.

- Nacionalidad
- ➔ Este campo tiene la funcionalidad de ayuda F4. Su ingreso es obligatorio.

Validación: Los valores de los códigos que podrá ingresar figuran en la sección Anexo 1.

- Domicilio
- **→** Su ingreso es obligatorio.

Validación: Deberá ingresar como máximo 150 caracteres.

• Relación con PPJJ / Ente Jurídico

Deberá ingresar cualquiera de los siguientes valores (código):

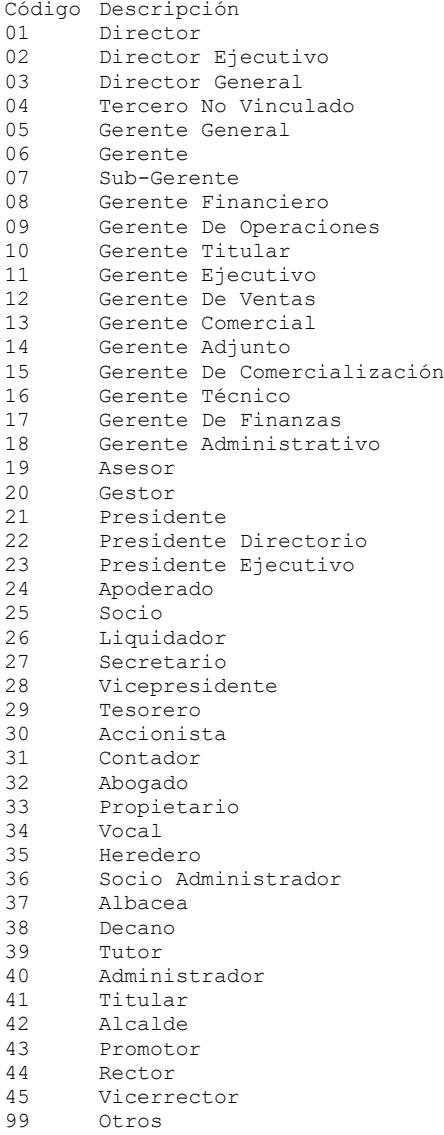

➔ Este campo tiene la funcionalidad de ayuda F4. Su ingreso es obligatorio.

• Teléfono:

**→** Su ingreso es obligatorio.

Validación: Deberá ingresar como máximo 30 caracteres.

• Correo Electrónico

**→** Su ingreso es obligatorio.

Validación: Deberá ingresar como máximo 50 caracteres con el formato [nombre\_usuario]@[dominio], Ejemplo: usuario@sunat.gob.pe

• Estado Civil

Deberá ingresar cualquiera de los siguientes valores (código):

```
Código Descripción<br>01 Soltero(a)
01 Soltero(a)<br>02 Casado(a)
02 Casado(a)<br>03 Viudo(a)
03 Viudo(a)<br>04 Divorcia
04 Divorciado(a)<br>05 Unión de Hech
           Unión de Hecho
```
➔ Este campo tiene la funcionalidad de ayuda F4. Su ingreso es obligatorio.

• Documento Identidad Cónyuge

**→** Su ingreso es obligatorio según validación.

Validación:

Estará habilitado si el valor del campo: Estado Civil, es 02 (Casado(a)) o 05 (Unión de Hecho). Deberá ingresar como máx. 15 caracteres.

• Régimen Patrimonial Cónyuge

Deberá ingresar cualquiera de los siguientes valores (código):

Código Descripción 01 Sociedad de Gananciales 02 Separación de Patrimonios<br>03 Unión de Hecho Unión de Hecho

→ Este campo tiene la funcionalidad de ayuda F4. Su ingreso es obligatorio según validación.

Validación: No estará habilitado para ingresar información si el campo: Rol, es 01 (Representante Legal). Estará habilitado si el valor del campo: Estado Civil, es 02 (Casado(a)) o 05 (Unión de Hecho). Solo podrá ingresar los valores 01 o 02 si el valor del campo: Estado Civil, es 02 (Casado(a)); y solo podrá ingresar el valor 03 si el valor del campo: Estado Civil, es 03 (Unión de Hecho).

• Tipo de Propiedad

Deberá ingresar cualquiera de los siguientes valores (código):

Código Descripción 01 Directa 02 Indirecta Parentesco<br>03 Indirecta Cadena de ' 03 Indirecta Cadena de Titularidad<br>04 Indirecta Mandato o Acto Jurídi Indirecta Mandato o Acto Jurídico

**→** Este campo tiene la funcionalidad de ayuda F4. Su ingreso es obligatorio según validación.

Validación: Estará habilitado para ingresar información si el campo: Rol, es 02 (Beneficiario Final de Propiedad).

• Relación Pariente / Cónyuge / Mandatario

Deberá ingresar cualquiera de los siguientes valores (código):

```
Código Descripción<br>01 Padre
01 Padre<br>02 Madre
02 Madre<br>03 Herma
03 Hermano(a)<br>04 Abuelo(a)
        Abuelo(a)
05 Nieto(a)<br>06 Padres d
06 Padres del Cónyuge o de la pareja de unión de hecho
07 Hijos Del Cónyuge o de la pareja de unión de hecho
        Pareja De Unión De Hecho
09 Titular
10 Mandatario
```
→ Este campo tiene la funcionalidad de ayuda F4. Su ingreso es obligatorio según validación.

Validación: Estará habilitado para ingresar información si el campo: Rol, es 02 (Beneficiario Final de Propiedad) y el campo: Tipo de propiedad, es 02 (Indirecta Parentesco) o 04 (Indirecta Mandato o Acto Jurídico). Solo podrá ingresar los valores del 01 al 09 si el campo: Tipo de Propiedad, es 02 (Indirecta Parentesco); solo podrá ingresar el valor 09 o 10 si el valor del campo: Tipo de Propiedad es 04 (Indirecta Mandato o Acto Jurídico).

• Tipo Documento Titular

Deberá ingresar cualquiera de los siguientes valores (código):

```
Código Descripción<br>01 DNI - Doc.
01 DNI - Doc. Nacional de Identidad<br>04 Carné de Extranjería
        Carné de Extranjería
06 RUC - Reg. Único de Contribuyentes
07 Pasaporte
08 TIN<br>09 TD
09
```
→ Este campo tiene la funcionalidad de ayuda F4. Su ingreso es obligatorio según validación.

Validación: Estará habilitado para ingresar información si el campo: Rol, es 02 (Beneficiario Final de Propiedad) y el campo: Tipo de propiedad, es 02 (Indirecta Parentesco) o 04 (Indirecta Mandato o Acto Jurídico) y además el campo: Relación Pariente / Cónyuge / Mandatario, No es el valor 09 (Titular).

• Número Documento Titular

**→** Su ingreso es obligatorio según validación.

Validación: Estará habilitado para ingresar información si el campo: Tipo Documento Titular, está habilitado.

Si el valor del campo: Tipo de Documento Titular, es 01 (DNI - Doc. Nacional de Identidad) entonces deberá ingresar 8 dígitos.

Si el valor del campo: Tipo de Documento Titular, es 04 (Carné de Extranjería) entonces deberá ingresar máx. 12 caracteres alfanuméricos incluyendo el carácter guion '-'.

Si el valor del campo: Tipo de Documento Titular, es 06 (RUC – Reg. Único de Contribuyentes) entonces deberá ingresar 11 dígitos.

Si el valor del campo: Tipo de Documento Titular, es 07 (Pasaporte) entonces deberá ingresar máx. 12 caracteres alfanuméricos incluyendo el carácter guion '-'.

Si el valor del campo: Tipo de Documento Titular, es 08 (TIN) entonces deberá ingresar máx. 30 caracteres alfanuméricos incluyendo el carácter guion '-'.

• Tipo de Control

Deberá ingresar cualquiera de los siguientes valores (código):

```
Código Descripción<br>01 Directo
01 Directo<br>02 Indirec
           Indirecto
```
→ Este campo tiene la funcionalidad de ayuda F4. Su ingreso es obligatorio según validación.

Validación: Estará habilitado para ingresar información si el campo: Rol, es 03 (Beneficiario Final de Control).

• Descripción del Tipo de Control

**→** Su ingreso es obligatorio según validación.

Validación: Estará habilitado para ingresar información si el campo: Tipo de Control, está habilitado. Deberá ingresar como máximo 150 caracteres.

• Componente Ente Jurídico

Deberá ingresar cualquiera de los siguientes valores (código):

```
Código Descripción
01 Fideicomitente<br>02 Fiduciario
02 Fiduciario<br>03 Fideicomis
03 Fideicomisario<br>04 Partícipe
       Partícipe
05 Inversionista
06 Beneficiario
07 Trustee o Administrador
08 Constituyente o Settlor
09 Protector o Administrador
```
**→** Este campo tiene la funcionalidad de ayuda F4. Su ingreso es obligatorio según validación.

Validación: Estará habilitado para ingresar información si el campo: Rol, es 05 (Ente Jurídico).

• Tipo Valor

Deberá ingresar cualquiera de los siguientes valores (código):

Código Descripción<br>01 Acciones 01 Acciones<br>02 Particip 02 Participaciones<br>03 Derechos Derechos

→ Este campo tiene la funcionalidad de ayuda F4. Su ingreso es obligatorio según validación.

Validación: Estará habilitado para ingresar información si el campo: Rol, es 02 (Beneficiario Final de Propiedad) o 03 (Beneficiario Final de Control) o 04 (Beneficiario Final Administrativo Superior) o 05 (Ente Jurídico). Si el valor del campo: Rol, es 04 (Beneficiario Final Administrativo Superior) o 05 (Ente Jurídico) entonces no es obligatorio ingresar este campo.

• Número de Valores

**→** Su ingreso es obligatorio según validación.

Validación: Estará habilitado para ingresar información si el campo: Rol, es 02 (Beneficiario Final de Propiedad) o 03 (Beneficiario Final de Control) o 04 (Beneficiario Final Administrativo Superior) o 05 (Ente Jurídico). Si el valor del campo: Rol, es 04 (Beneficiario Final Administrativo Superior) o 05 (Ente Jurídico) entonces no es obligatorio ingresar este campo. Deberá ingresar un número de máx. 10 enteros con 3 decimales el cual debe ser > 0 y < 10000000000.

- % Participación PJ
	- **→** Su ingreso es obligatorio según validación.

Validación: Estará habilitado para ingresar información si el campo: Rol, es 02 (Beneficiario Final de Propiedad) o 03 (Beneficiario Final de Control) o 04 (Beneficiario Final Administrativo Superior) o 05 (Ente Jurídico). Si el campo: Rol, es 04 (Beneficiario Final Administrativo Superior) entonces no es obligatorio ingresar este campo.

Si el campo: Rol, es 02 (Beneficiario Final de Propiedad) y el campo: Tipo de Propiedad, es 01 (Directa) entonces el valor a ingresar debe de estar en el rango de >=0 y <=100.

Si el campo: Rol, es 02 (Beneficiario Final de Propiedad) y el campo: Tipo de Propiedad, es 02 ('Indirecta Parentesco') o 03 (Indirecta Cadena de Titularidad') o 04 (Indirecta Mandato o Acto Jurídico) entonces el valor debe de estar en el rango de >=0 y <=100.

Si el campo: Rol, es 03 (Beneficiario Final de Propiedad) y el campo: Tipo de Control, es cualquiera de sus códigos válidos entonces el valor debe estar en el rango de >=0 y  $=100$ .

Si el campo: Rol, es 04 (Beneficiario Final Administrativo Superior) entonces el valor debe de estar en el rango de >=0 y <=100.

Si el campo: Rol, es 05 (Ente Jurídico) entonces el valor debe de estar en el rango de  $>=0$  y  $<=100$ .

- Valor Unitario Nominal
	- **→** Su ingreso es obligatorio según validación.

Validación: Estará habilitado para ingresar información si el campo: Rol, es 02 (Beneficiario Final de Propiedad) o 03 (Beneficiario Final de Control) o 04 (Beneficiario Final Administrativo Superior) o 05 (Ente Jurídico). Si el valor del campo: Rol, es 03 (Beneficiario Final de Control) o 04 (Beneficiario Final Administrativo Superior) o 05 (Ente Jurídico) entonces no es obligatorio ingresar este campo. Deberá ingresar un número de max. 10 enteros con 3 decimales el cual debe ser > 0 y < 10000000000.

• Tipo de Acciones

**→** Su ingreso es obligatorio según validación.

Validación: Estará habilitado para ingresar información si el campo: Rol, es 02 (Beneficiario Final de Propiedad) o 03 (Beneficiario Final de Control) o 04 (Beneficiario Final Administrativo Superior) o 05 (Ente Jurídico). Si el valor del campo: Rol, es 04 (Beneficiario Final Administrativo Superior) o 05 (Ente Jurídico) entonces no es obligatorio ingresar este campo. Deberá ingresar como máximo 30 caracteres.

• Fecha Cierta

**→** Su ingreso es obligatorio según validación.

Validación: Estará habilitado para ingresar información si el campo: Rol, es 02 (Beneficiario Final de Propiedad) o 03 (Beneficiario Final de Control) o 04 (Beneficiario Final Administrativo Superior) o 05 (Ente Jurídico). Debe ingresar una fecha según el formato siguiente: dd/mm/aaaa. Esta fecha debe ser menor a la fecha actual.

- Lugar de Depósito o Custodia
	- **→** Este campo tiene la funcionalidad de ayuda F4. Su ingreso es obligatorio según validación.

Validación: Estará habilitado para ingresar información si el campo: Rol, es 02 (Beneficiario Final de Propiedad) o 03 (Beneficiario Final de Control) o 04 (Beneficiario Final Administrativo Superior) o 05 (Ente Jurídico). Si el valor del campo: Rol, es 04 (Beneficiario Final Administrativo Superior) o 05 (Ente Jurídico) entonces no es obligatorio ingresar este campo. Los valores de los códigos que podrá ingresar son los que figuran en la sección Anexo 1.

- Fecha de Presentación del formato o envío de la comunicación
	- **→** Su ingreso es obligatorio según validación.

Validación: Estará habilitado para ingresar información si el campo: Rol, es 02 (Beneficiario Final de Propiedad) o 03 (Beneficiario Final de Control) o 04 (Beneficiario Final Administrativo Superior) o 05 (Ente Jurídico). Debe ingresar una fecha según el formato siguiente: dd/mm/aaaa. Esta fecha debe ser menor o igual a la fecha actual.

### **Validaciones Generales con respecto al ingreso de registros de Beneficiarios y sus Roles**

Si el valor del campo "Tipo de Entidad" es 02 (Ente Jurídico) de la parte DATOS GENERALES del utilitario Excel, se validará que se haya agregado un registro con Rol 01 (Representante Legal) y como mínimo 02 integrantes del Ente Jurídico (02,03,04 y 05) en caso de incumplimiento se mostrará el siguiente mensaje: "Estimado contribuyente, solo debe registrar 01 representante legal y como mínimo 02 integrantes del Ente Jurídico"

Si el valor del campo "Tipo de Entidad" es 01 (Persona Jurídica) de la parte DATOS GENERALES del utilitario Excel e ingresa uno o más registros con Rol 04 (Beneficiario Final Administrador Superior), deberá permitirse ingresar un solo Rol 01 (Representante Legal) y no se deberá permitir ingresar más registros con Roles de ningún otro tipo (sin incluir el Rol 04 mencionado anteriormente); en caso de incumplimiento se mostrará el siguiente mensaje: "Estimado contribuyente, únicamente debe ingresar Roles tipo Rol Beneficiario Final Administrativo Superior y un solo Rol tipo Representante Legal".

Si el valor del campo "Tipo de Entidad" es 01 (Persona Jurídica) de la parte DATOS GENERALES del utilitario Excel y no se ingresa ningún registro con Rol 04 (Beneficiario Final Administrador Superior), sólo se podrá ingresar un solo Rol 01 (Representante Legal) y/o registros con Rol 02 (Beneficiario Final de Propiedad) y/o con Rol 03 (Beneficiario Final de Control) y/o con Rol 05 (Ente Jurídico); en caso de incumplimiento, se mostrará el siguiente mensaje: "Estimado contribuyente, solo debe ingresar Roles del Tipo Beneficiario Final de Propiedad y/o Beneficiario Final de Control y/o Ente Jurídico y un solo Rol tipo Representante Legal".

### **Del registro de la información**

Si la información registrada es correcta, el utilitario graba dos archivos de texto comprimidos y encriptados en la misma carpeta desde donde se ha ejecutado el utilitario. Para esta acción deberá de hacer clic en el botón de comando "Generar Archivos Planos".

#### **Formato de los archivos de Error y de información**

El archivo de error es generado cada vez que el utilitario muestra la siguiente interfaz.

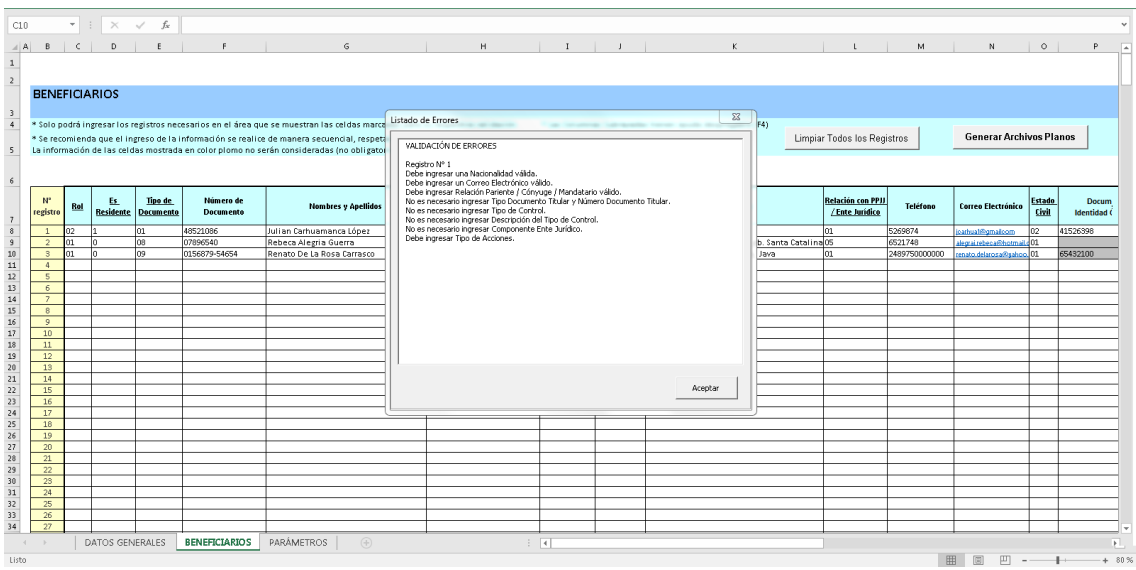

Y tiene el siguiente formato (usamos el siguiente ejemplo):

#### **FV3800\_201905\_ 20132367800\_ERRORES\_20190920\_115705.txt**

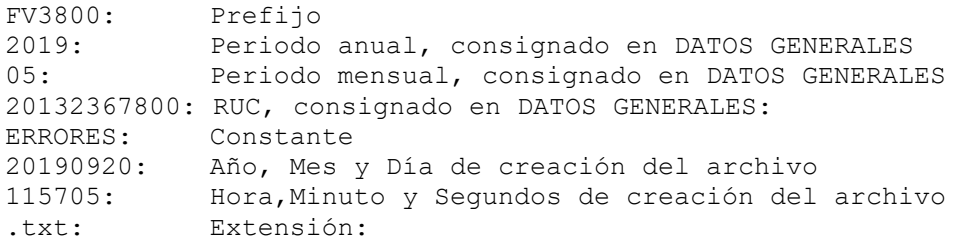

Los archivos de información son 2, uno llamado de **Control** (que contiene la información de la parte de DATOS GENERALES) y otro de **Información** (que contiene la información del detalle de BENEFICIARIOS) y tiene el siguiente formato (usamos los siguientes ejemplos):

### **Control:**

#### **FV3800\_201905\_20132367800\_CT\_20190920\_120505.zip**

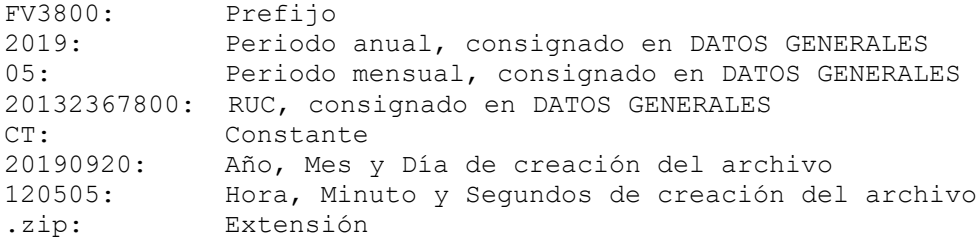

### **Información:**

### **FV3800\_201905\_20132367800\_GE\_20190920\_120555.zip**

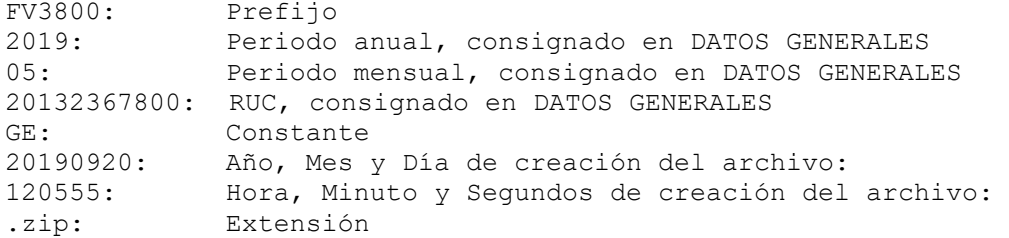

## **ANEXOS**

# **Anexo 1**

Lista de Código de Países

Código de Países según ISO 3166

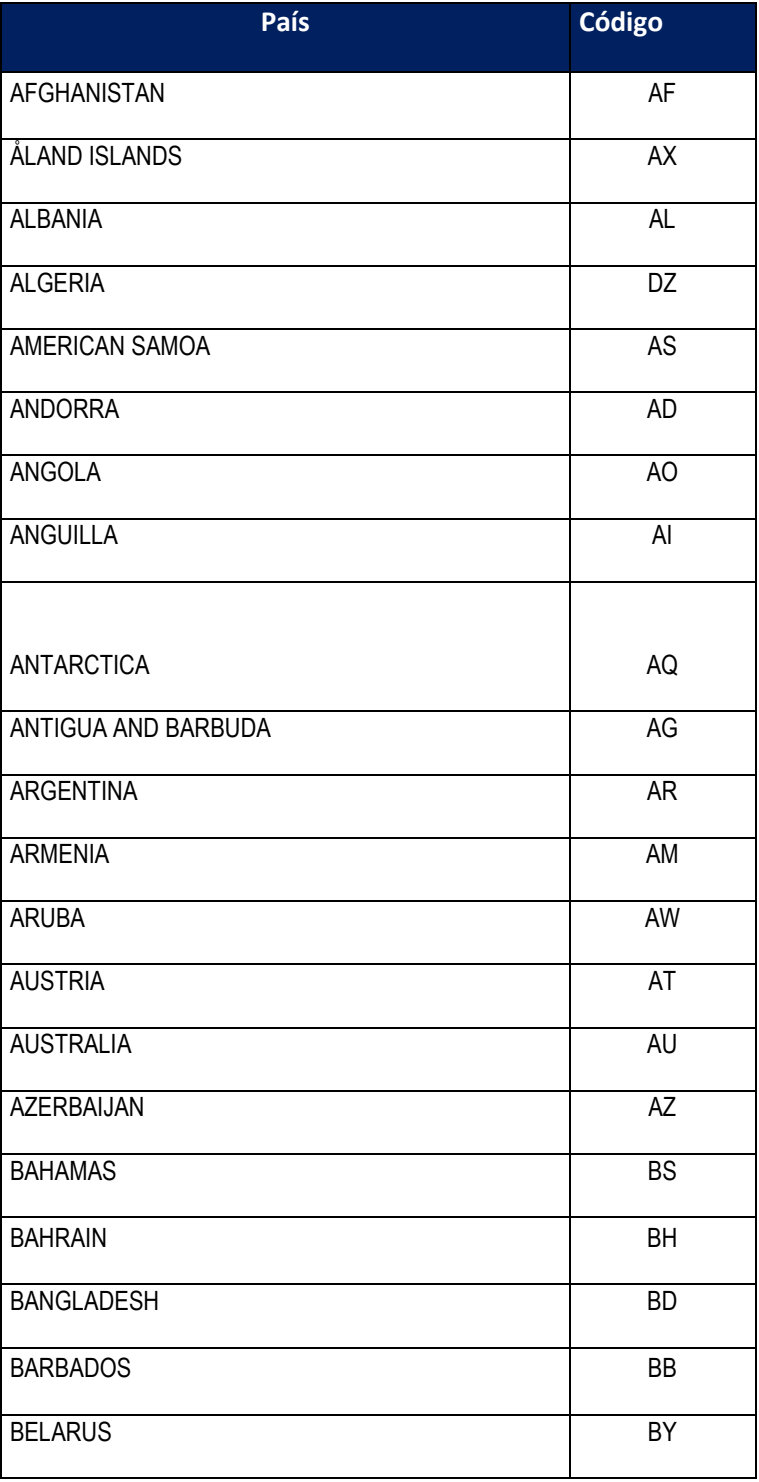

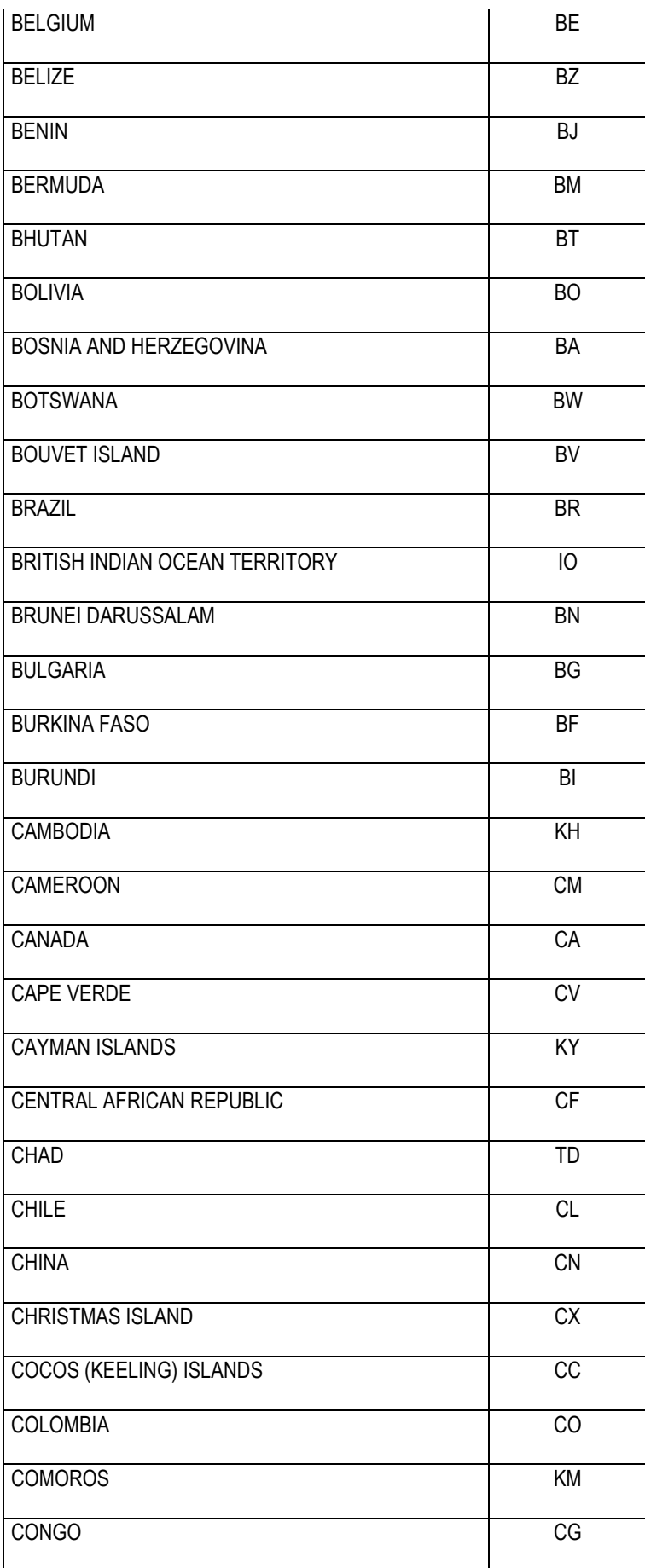

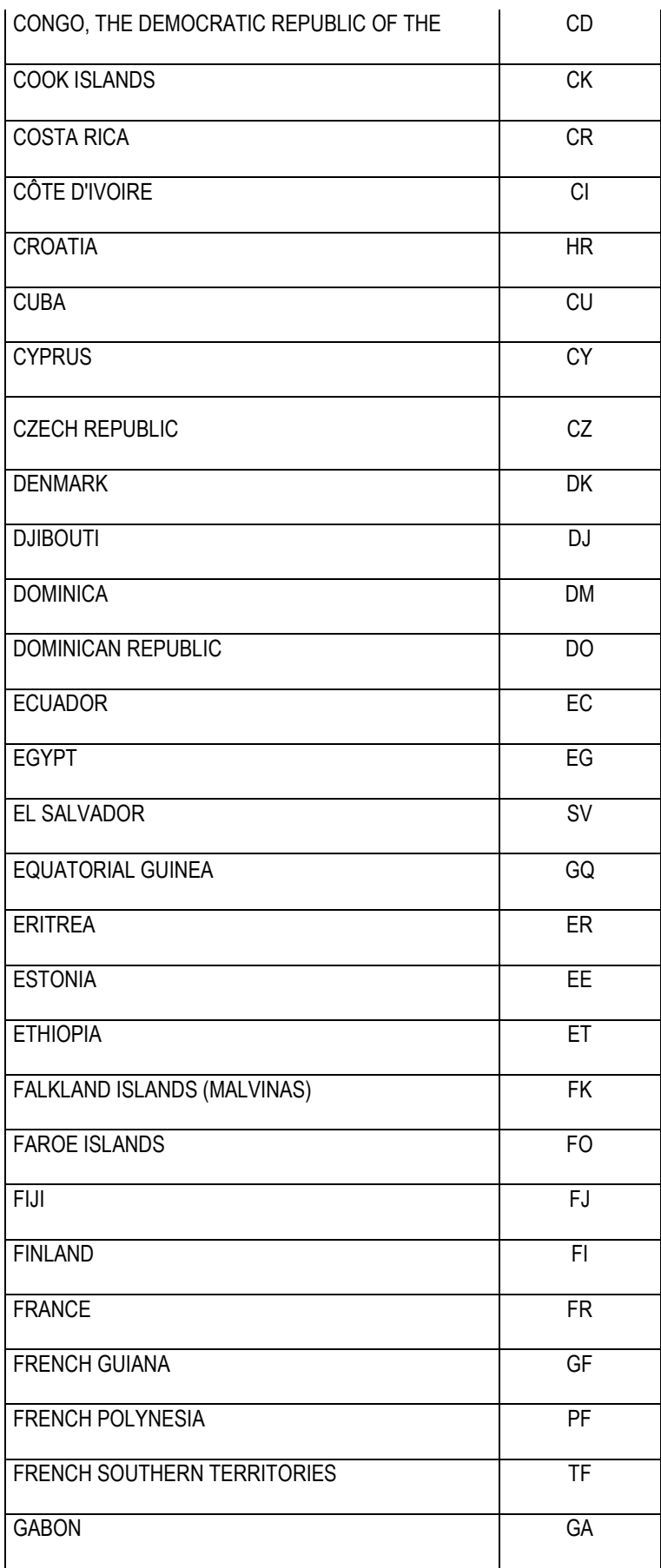

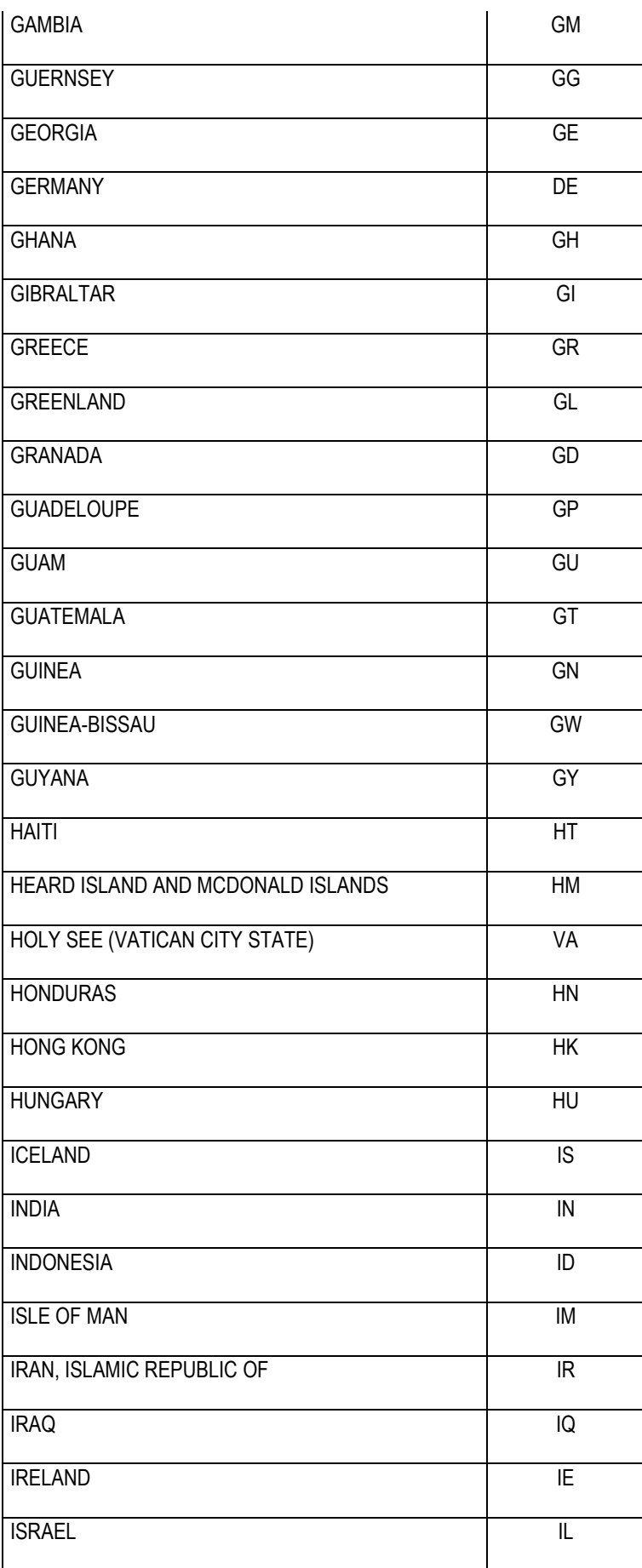

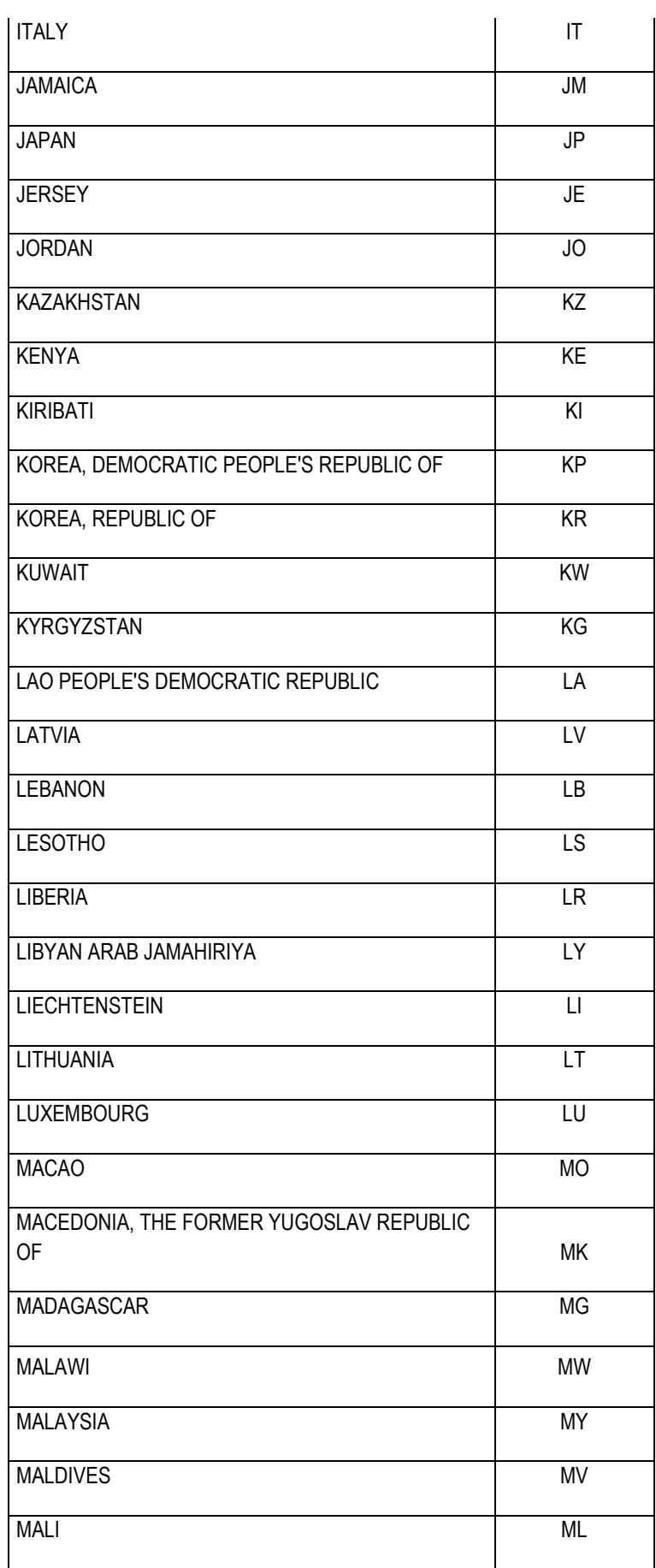

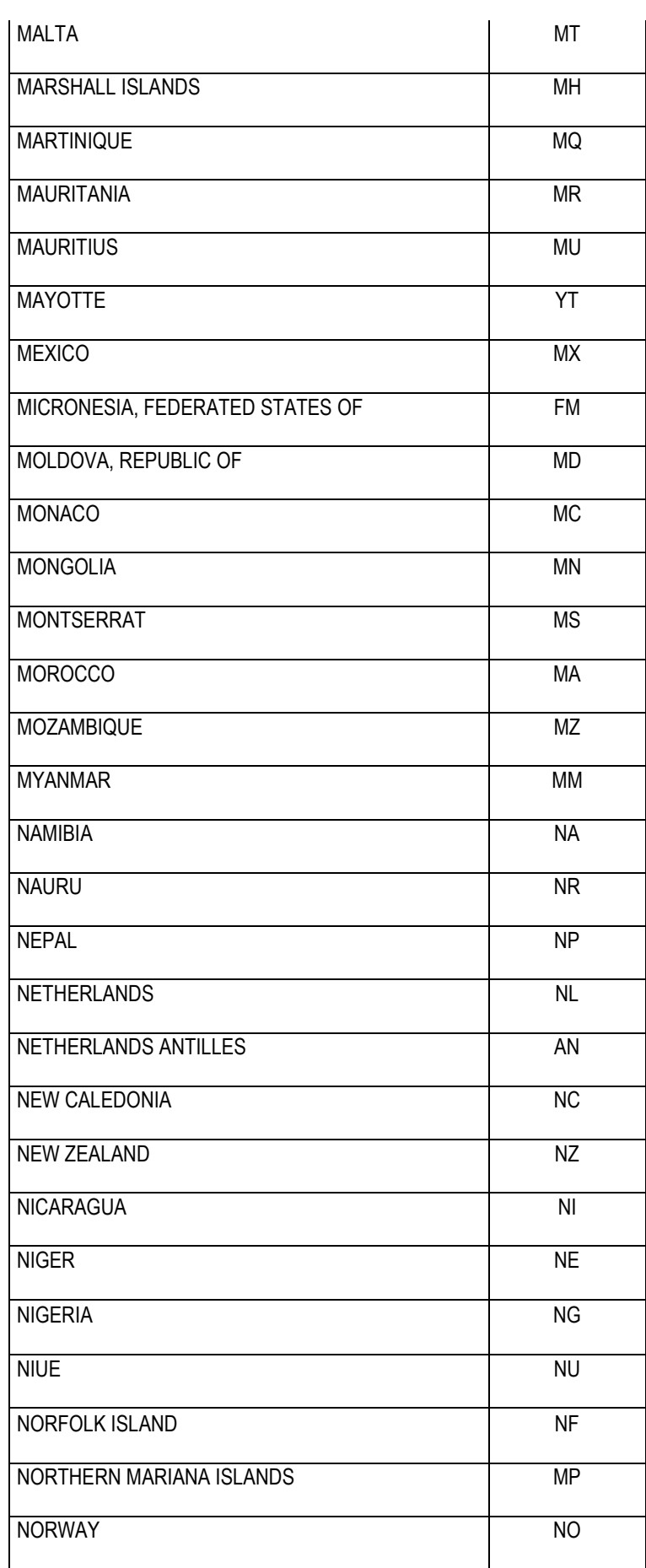

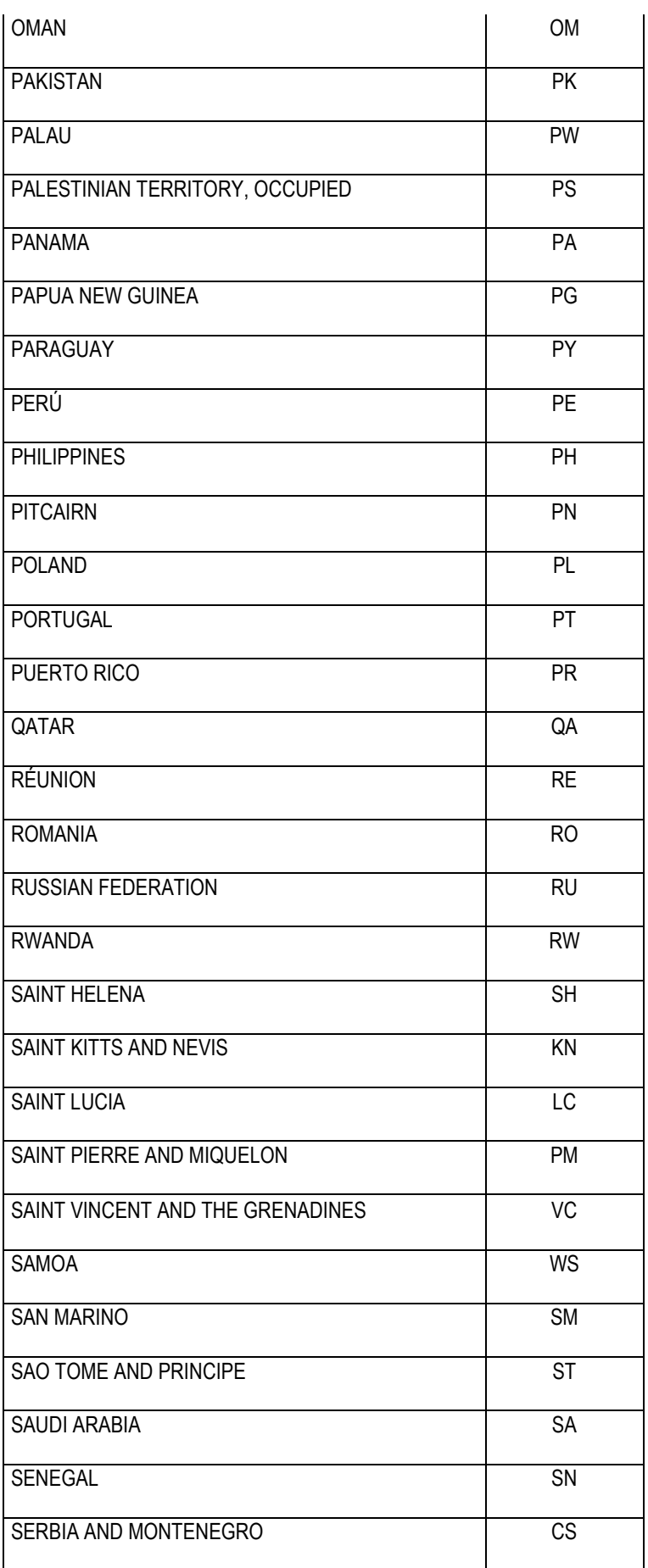

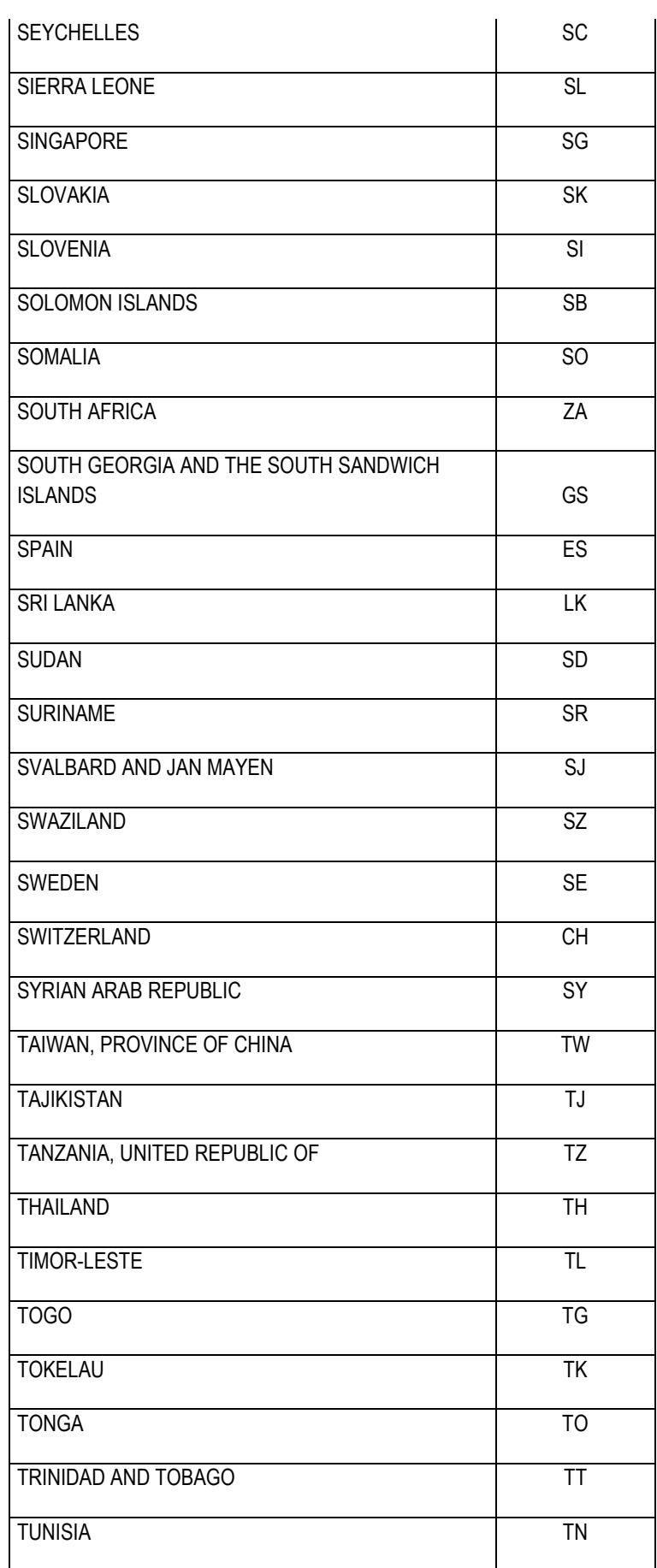

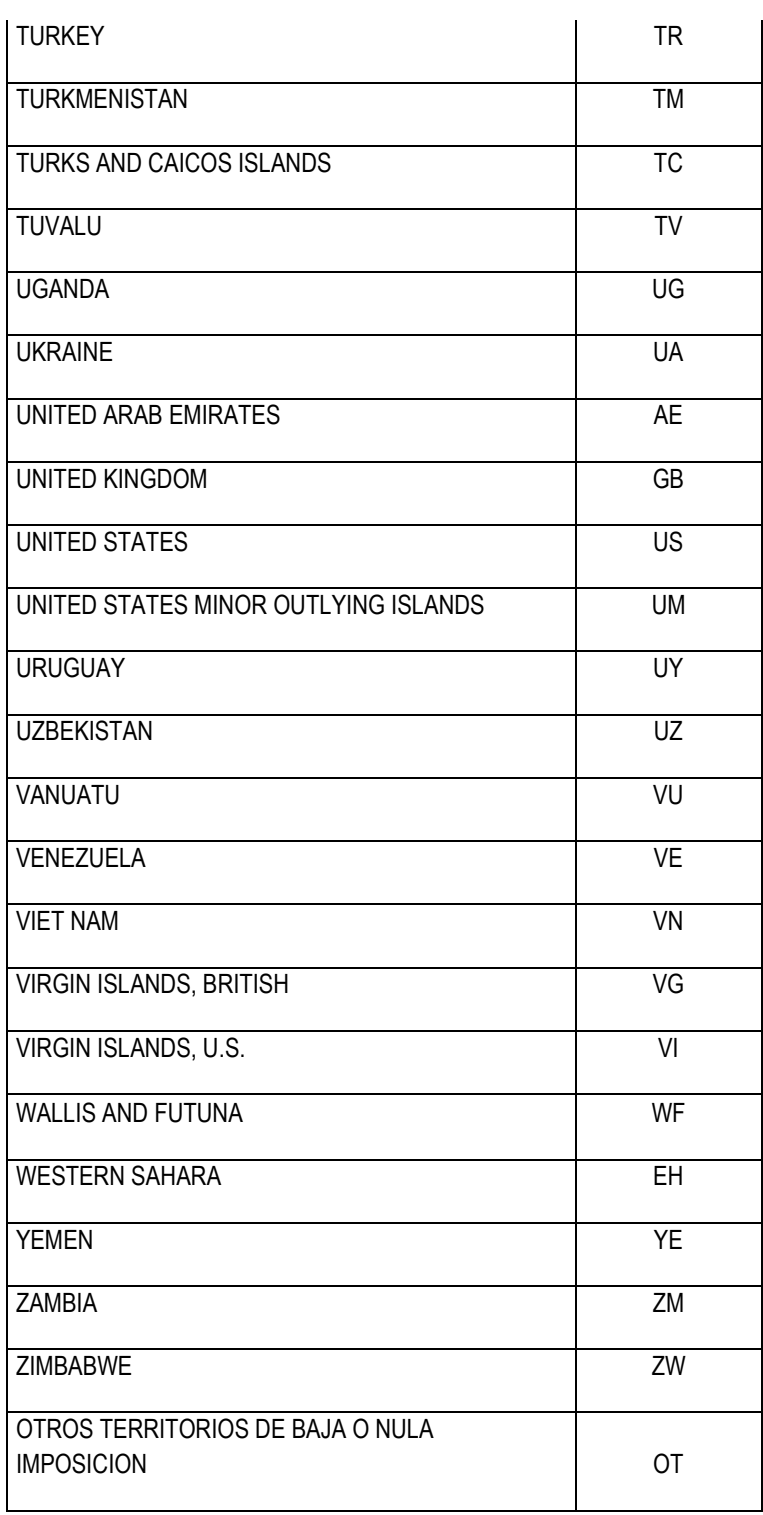